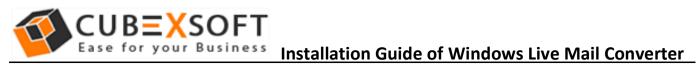

# Installation & Uninstallation of CubexSoft Windows Live Mail Converter

# **Table of Contents**

| 1) | ) Introduction                                            |                                                                            |
|----|-----------------------------------------------------------|----------------------------------------------------------------------------|
| 2) | System Requirements                                       |                                                                            |
| 3) | Installing CubexSoft Windows Live Mail Converter Software |                                                                            |
| 4) |                                                           | ling Windows Live Mail Converter Software<br>Uninstalling from Search Menu |
|    | (b)                                                       | Uninstalling from Control Panel                                            |

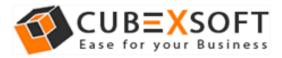

# 1. Introduction

Welcome to the Installation guide of CubexSoft Windows Live Mail Converter Software.

In the Installation manual of the product, we are going to learn or understand the steps of Windows Live Mail Converter Software installation. Except for Installation of the software, uninstallation process of the Windows Live Mail Converter Software is also included in this guide.

# 2. System Requirements

Before going to download and use the software, make sure that your machine should congregate the basic requirements.

- Windows Operating System, it will support all edition of Windows OS, including Windows 10.
- Minimum 30 MB Space is required in your machine.
- 1 GB RAM, 2.4 GHZ Processer is recommended

# 3. Installing Windows Live Mail Converter Software

For installing CubexSoft Windows Live Mail Converter Software, you need tool installer file on your computer/ machine/ system. If you don't have the software installer file then get this file from – https://www.cubexsoft.com/windows-live-mail/

After downloading the software installer file, follow the given steps –

 Double Click on .exe installer file and then a new Window will open with Next Button –

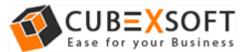

 Once you click the Next button, software license agreement window will appear. Select "I accept the Agreement" Option and Click on Next Button.

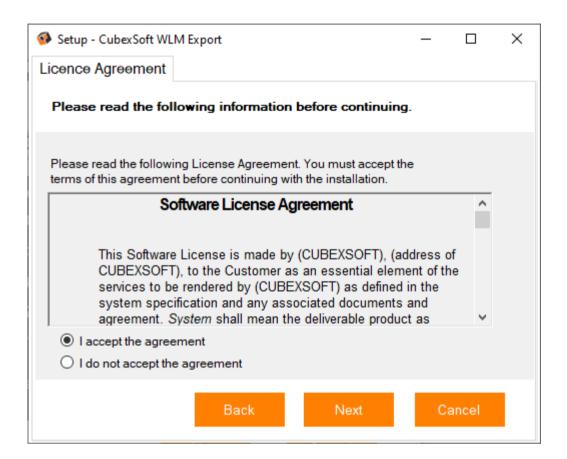

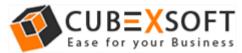

 Click on Browse button and select location where you want to save the software and click on Next

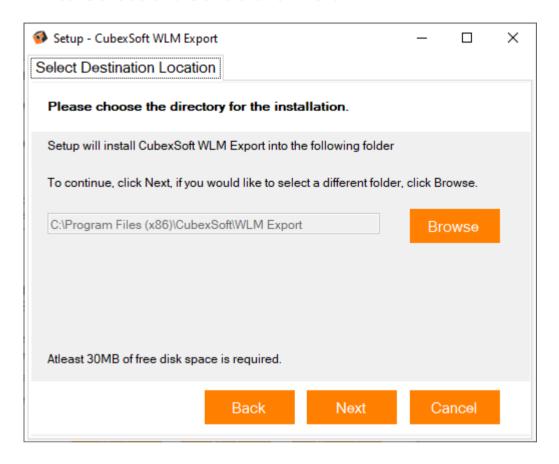

 Choose the Additional Icons which suits you for installing the software and click on "NEXT"

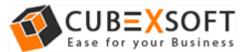

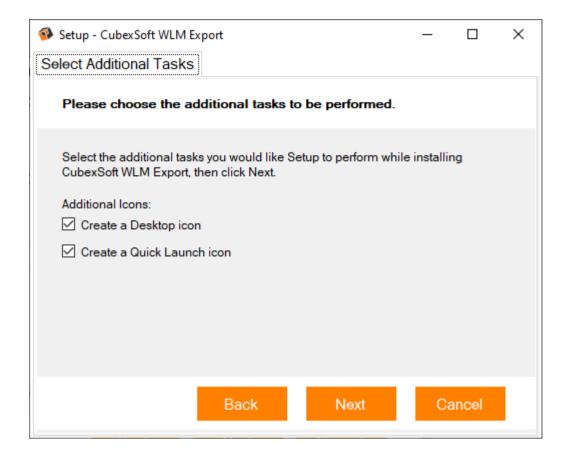

The Tool Installation will be started with green status bar

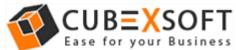

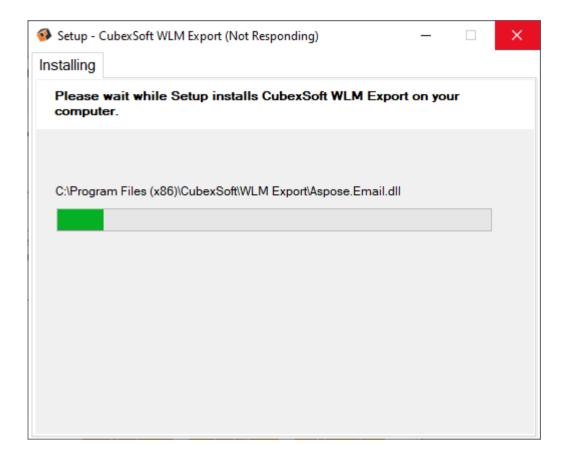

 As the tool installation process is complete, "Completing CubexSoft Windows Live Mail Converter Software" message will appear. Now Click on Finish Button.

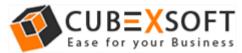

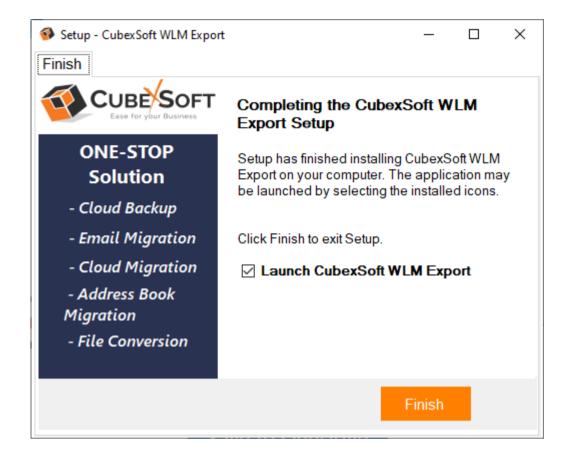

 After clicking on Finish button. The Software will be launched on your computer screen. The first screen of the software is appeared as below

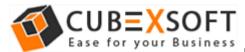

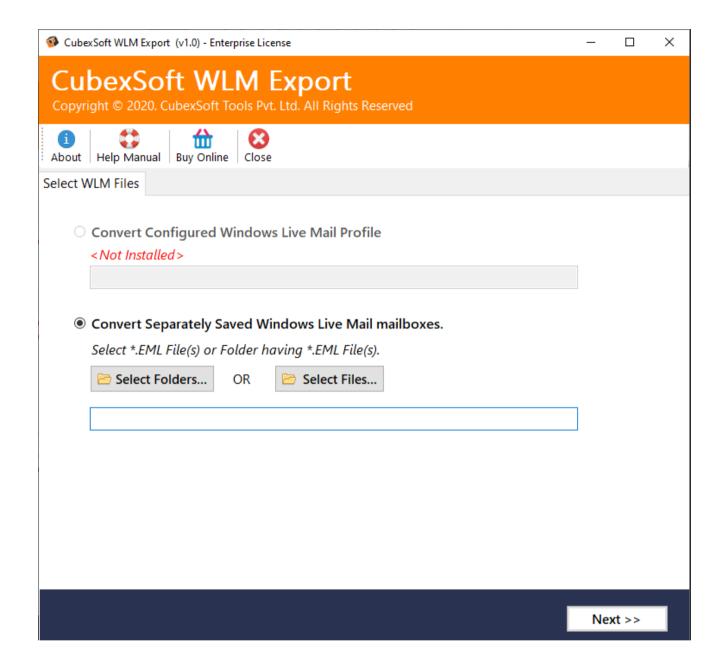

 Uninstalling CubexSoft Windows Live Mail Converter Software

To uninstall the CubexSoft Windows Live Mail Converter Software follow the given instructions –

Before uninstalling the CubexSoft Windows Live Mail Converter Software, make sure that the software is not running in the background of your system. Then you can uninstall the software by following two methods:

- Uninstall by the Search Button of your system
- Uninstall by the control panel

To remove the CubexSoft Windows Live Mail Converter Software by the search button, follow the given steps –

Open "Control Panel >> Programs >> Programs &
Features >> Uninstall or Change a program. Go to CubexSoft
WLM Export, right click with your mouse and
select Uninstall/Change option.".

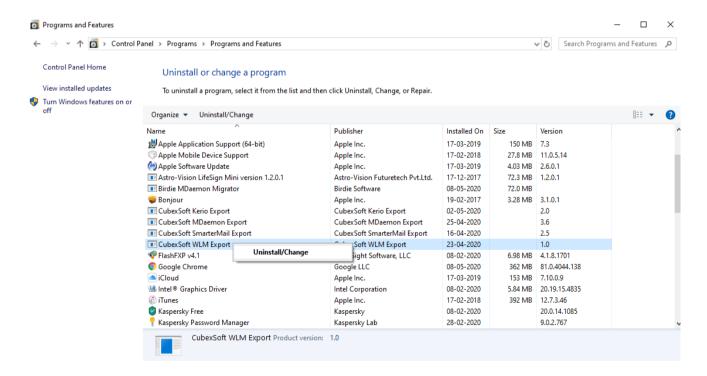

2. A confirmation message appears on the screen " Are you sure you want to completely remove CubexSoft WLM Export and all its Components". Click Yes.

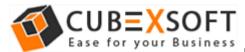

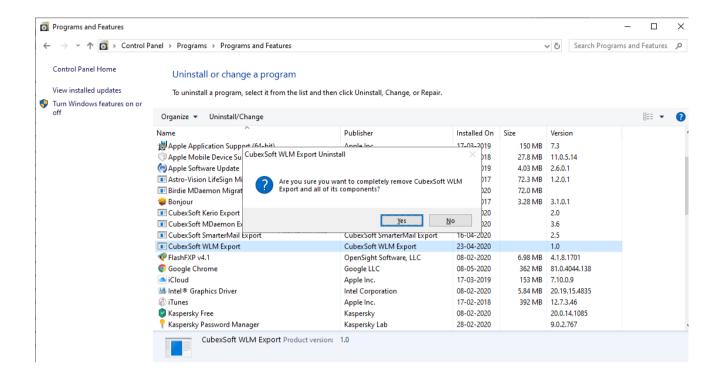

3. Process will immediately start and pop-up of successful uninstall process completion will be displayed on the screen. Click OK.

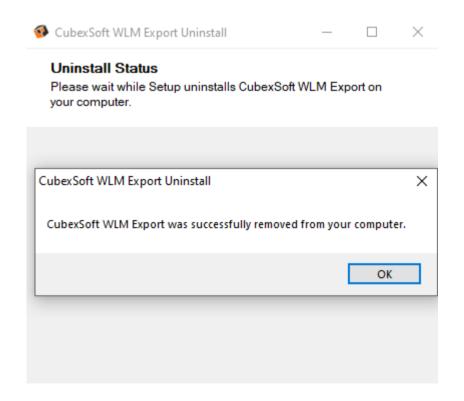

After that, you can successfully remove the software from your system.